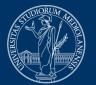

#### UNIVERSITÀ DEGLI STUDI DI MILANO

# Online proctored quiz exams. Instructions for students

Version of April 18, 2023

#### ATTENTION

For any technical issues with the EsamiMoodle platform or with initialization and test procedures required by Proctorio, contact **02 503 21888**, **Monday to Friday from 8 am to 6 pm.** 

Alternatively, use the **LIVE CHAT** service in English built into the platform. Visit<u>https://proctorio.com/support</u> for FAQ and LiveChat, or click on the Proctorio icon available in your browser.

| udent-guide | > @                                                                                                    | 23 |
|-------------|----------------------------------------------------------------------------------------------------|----|
| Looking fo  | octorio<br>ctorio Canvas Campus<br>r help setting up a proctored exam in this course?<br>y, we're here to help! | t  |
| Live Chat   | Help and Support Center                                                                                         | •  |

Please note that the help desk provides technical support, not information on the contents of the exam.

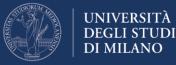

## Prerequisites for taking the exam

To be able to take the exam, you are required to have:

- 1. A computer with Windows or Mac OS operating system (tablets and smartphones are not allowed);
- 2. The Chrome browser the proctoring system DOES NOT WORK with other browsers;
- 3. A webcam and microphone connected to your computer;
- 4. A stable and performing internet connection capable of supporting the transmission of the webcam video signal;
- University credentials used for access to online services (username in the format name.surname@studenti.unimi.it - and password);
- 6. Identity document with photograph.

Please also note that for the examination, you **will be required to install the** "**Proctorio Chrome Extension**".

## Installing Proctorio Chrome Extension before the exam

We recommend that you download and install the Proctorio Chrome Extension a few days before the exam to ensure that everything works and to reduce preliminary setting times, on the day of the exam.

You will find an installation wizard at <u>https://getproctorio.com</u>.

At "point 2 Install Proctorio Chrome Extension", click on "Click here":

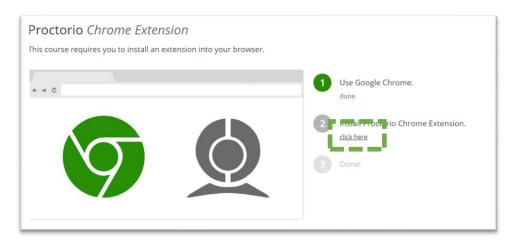

Add the extension following the instructions.

Proctorio Chrome Extension has been installed

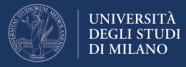

# Exam guidelines

On the day of the exam, it will be important to observe the following indications:

- Keep your identity document handy;
- Start the PC and the internet connection well in advance to check that everything is working. Then, wait for the exam start time;
- Avoid any illegal behaviour, or the exam will be cancelled;
- If during system setting or during the exam, the connection is lost, reconnect and immediately restart the exam access procedure; if the exam time has not lapsed you may re-enter and complete the quiz; the answers provided up to the time of disconnection will be saved (automatic saving every minute);

To make sure that you know and master the exam procedure, we recommend the **prior reading of the indications given below**, particularly of the **initialisation procedure** to be carried out before the exam. That section sets out some indications, recommendations and prohibitions that are binding for the proper conduct and validity of the exam.

## Operation of the proctoring system

During the test, the proctoring system will restrict some standard PC functions. Please find below the most common restrictions:

- The browser is set in "full screen" mode to prevent you from opening other applications; exiting the "full screen" mode causes the exam session to be closed;
- If the internet connection is lost, even for a short period, the exam session is automatically closed. Therefore, please make sure that your connection is stable for the entire duration of the exam;
- The clipboard function (used to copy and paste information) is disabled during the exam; the 'copy' and 'paste' functions are deactivated and the notes stored up to that moment are deleted;
- Once your exam is submitted, the browser cache will be cleared;
- You will not be able to start the exam before disconnecting any other device or monitor;
- You will not be allowed to open new browser tabs or windows for the entire duration of the exam; opening a new tab will result in the session being closed;
- During the exam, you will not be allowed to use the right mouse button and the related menu;
- You will not be allowed to print your exam;
- You will not be allowed to download or save any external files during the exam.

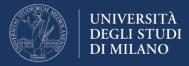

If the session is closed for one of the above reasons, reconnect and immediately restart the exam access procedure; if the exam time has not lapsed you may re-enter and complete the quiz; the answers provided up to the time of disconnection will be saved (automatic saving every minute).

For the entire duration of the exam, all information relating to the following peripherals, software, functions, actions and data **will be recorded by the proctoring system** 

- microphone
- webcam
- the environment in which you are physically located
- your identity
- your clipboard
- your mouse position
- your browser size
- your browser tabs and windows
- head and eye movements
- the whole screen
- any website you visit
- any other applications running
- the number of display screens connected

#### Exam guidelines and recommendations

- During the exam it is forbidden to access other resources (phone, tablet, notes, books, etc.);
- During the exam it is forbidden to communicate with other people;
- It is mandatory to remain seated facing the computer screen until the exam is completed;
- You cannot leave the exam environment until you have answered all questions and submitted your exam for assessment;
- Choose a place where there are no disturbances or distractions: turn off the TV, radio, music, etc.;
- Make sure that you have a stable internet connection; if it is a shared connection with other people (for example your family) make sure that during the test, it is not used for other reasons (streaming movies, video chats, games ...), connect the computer to a power outlet from the mains to prevent it from turning off;
- Place the computer on a table and sit on a chair in front of the webcam; if it is an integrated webcam, make sure your face is well framed by orienting the screen;
- Do not wear sunglasses or hats and dress appropriately (considering that the exam will be video recorded); DO NOT USE HEADPHONES or EAR-BUDS for any reason (otherwise the exam will be cancelled); make sure that there is adequate lighting and avoid light sources behind;

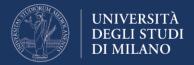

• Turn off all other devices (smartphones, tablets, etc.) and place them out of your reach.

**Attention:** At the end of the exam, the instructor may, at their own discretion, assess whether your actions during the exam breach the exam rules and policies.

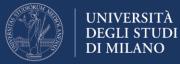

## **Exam procedure**

#### Access to the exam environment

At the exam time, as provided by your instructor by e-mail or as posted to the course website, connect to the page <u>https://esamimoodle.unimi.it</u>, click on the LOGIN button in the proctored exam box and authenticate with your University credentials ("Username" and "password" - user type "@studenti.unimi.it"). Then click on the link to your exam.

| Esami Moodle<br>Benvenuto nell'ambiente Moodle riservato allo su<br>di Milano                                                                                                    | volgimento degli esami dell'Università degli Studi                                                                                              |
|----------------------------------------------------------------------------------------------------|----------------------------------------------------------------------------------------------------|
| Verifica nelle istruzioni ricevute dal tuo docente la modalii<br>con Proctoring oppure esame Moodle con Safe Exam E<br>un software sul tuo computer. Si raccomanda di effettuare<br>dell'esame per risolvere eventuali problemi e malfunziona<br>Accedi alla sezione dedicata al tuo esame. | Browser. Entrambe le modalità prevedono l'installazione di<br>e la procedura di installazione prima dello svolgimento                           |
| proctorio<br>Esami con proctoring                                                                                                    | Esami con Safe Exam Browser                                                                                                    |
| Questa modalità di svolgimento dell'esame comporta<br>obbligatoriamente l'uso del browser Chrome con<br>l'estensione "Proctorio Chrome Extension".<br>• Accedi                                                                                                    | Questa modalità di svolgimento prevede un<br>collegamento video in web conference con il docente<br>e l'utilizzo del browser Safe Exam Browser. |

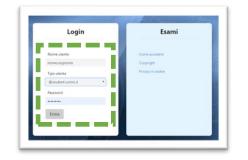

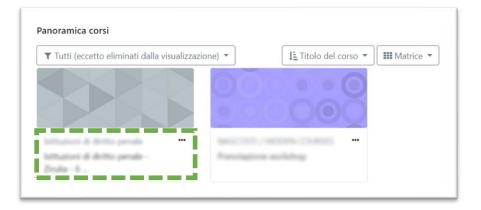

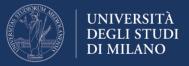

Please read carefully the exam terms and conditions, then click on the link to the quiz

| A INFORMATIVA BREV | E SUL TRATTAMENTO DEI DATI PERSONALI                                                                                                    |           |
|--------------------|----------------------------------------------------------------------------------------------------|-----------|
|                    | i dal personali e la merituali categorie periocitari di dali personali ananco nuccifi e trattati per le finalità riportate nall'informativa anima, ca base<br>giurdica dal trattamento è l'esecucione di un complite d'inferenze pubblice di cui è investito i titulare trattamento (art. E v. 1 ket. e) del COPR.                                                                                                    |           |
| A                  | - dal personal possoni essen conunicati, in qualità di Nesponsabili del trattamento, a soggetti esterni, qual subapatori, fonitori dalle pattaforma<br>di Helicordenence e società fonitivi dei servici di assistenza.                                                                                                    |           |
| VIDEOSORVEGLIANZA  | Bi exerci exelfi con deterna Masella - Producing sengere registrati el fine della secifica del constitu neligimente della prova. Il<br>registrazioni non senere conservato per più di 30 giori, decordi quali senare autorativamente cancellata in caso di Becli i di sectivite<br>inthesite dallo studierte escluso della prova per comportamenti sconelli, potterno essere conservate per un periodo di tempo maggiore ed<br>exerciulmente tracmece alla succetto comportente. |           |
|                    | (8 internal possile exection i delli isonesciuli dal 3294, in particulare i dello di otteren faciono ai propri del periorali e la canadatore<br>degli deci, ai unui dell'art. 13 e o. 3294. Viaggiori informaziori coro reperioli rall' <b>informazione esten</b> .                                                                                                    |           |
| Prova d'esame      |                                                                                                    | $\square$ |

If the Proctorio extension has not been installed, you will be required to install it by a red-box alert.

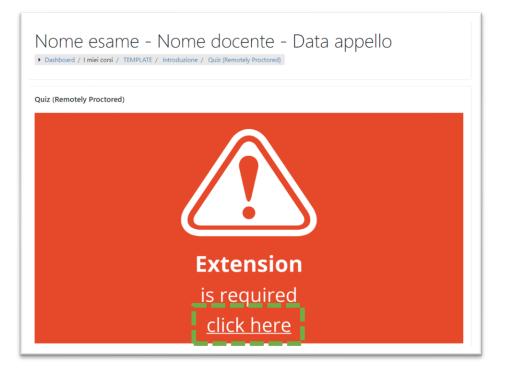

Click on the link "Click here" and follow the installation instructions.

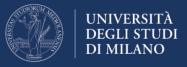

At "point 2 Install Proctorio Chrome Extension", click on "Click here":

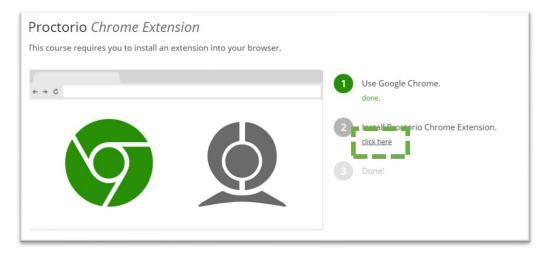

Add the extension following the instructions, and at the end of the process go back to the Quiz taking care to reload the page.

Proctorio Chrome Extension has been installed

In the introductory page of the quiz, read the indications concerning the number of attempts allowed, the date and time of start / end of the quiz and the maximum time allowed for completing the quiz.

To start the quiz (i.e. the exam), click on "Try the quiz now".

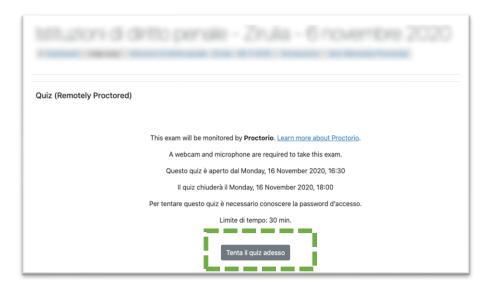

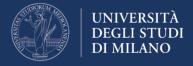

## Initialization of the exam

In the **initialization phase** you will be required to carry out a mandatory and binding procedure for taking the exam.

The procedure includes **4 steps** as described below and does not count towards the overall exam time.

#### 1. Viewing the restrictions set for the exam

The restrictions set for the exam will appear. If Proctorio detects any other tabs open in the browser, you will not be able to continue with the exam. A link will be provided to automatically close any tabs and windows that are not allowed.

| Quiz (Remotely Proctored)                                                                                                    |
|----------------------------------------------------------------------------------------------------|
| Before you Begin                                                                                                    |
| This exam will be proctored. Here are a few things to know before you begin.                                                                                                    |
|                                                                                                    |
| We will tell you when we<br>start and stop recording.Only your exam admin<br>can see what is recorded.Decisions are made by<br>your exam admin, not us.                                             |
| What's recorded during the exam<br>camera feed •audio •computer screen •exam environment •websites<br>visited •country/region •identity document                                                    |
| What's restricted during the exam<br>no exam re-entry +one monitor +full-screen mode +no new tabs +no<br>extensions +no clipboard +no printing +no clownloads +no right-clicking +<br>cache cleared |
| 24/7 support available during the exam<br>Click the Proctorio browser extension icon to chat with an agent within<br>seconds.                                                                       |
| Accessibility options:<br>Enable high visibility mode.<br>Learn more about Proctorio's approach to Accessibility.                                                                                   |
| Before you can continue, please do the following:                                                                                                    |
| Close all other browser tabs and windows. (19 tabs and 1 window still open). <u>click here</u> to do this for me.                                                                                   |
| Your exam hasn't started yet! First, we need to set up your system.                                                                                                    |

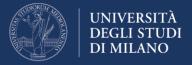

Once you have closed all the tabs and windows that are not allowed, you can continue with the next step by clicking on the "start exam pre-checks" button.

|                                                             | Before you Be                                                                                                    | gin                                            |
|-------------------------------------------------------------|----------------------------------------------------------------------------------------------------|------------------------------------------------|
| This exam wil                                               | l be proctored. Here are a few things to k                                                                                  | now before you begin.                          |
|                                                             |                                                                                                    |                                                |
| We will tell you when w<br>start and stop recording         |                                                                                                    | Decisions are made by your exam admin, not us. |
| camera                                                      | ecorded during the exam<br>feed •audio •computer screen •exam env<br>country/region •identity document                      | vironment • websites                           |
| no exan                                                     | estricted during the exam<br>me-entry •one monitor •full-screen mode<br>ons •no clipboard •no printing •no downlo<br>leared |                                                |
|                                                             | pport available during the exam<br>Proctorio browser extension icon to cha                                                  | t with an agent within                         |
| Accessibility options:                                      |                                                                                                    |                                                |
| Enable high visibility mode.<br>Learn more about Proctorio' | s approach to Accessibility.                                                                                                |                                                |
| Your exam hasn't started yet! F                             | first, we need to set up your system.                                                                                       | Start exam pre-checks                          |

# 2. Checking webcam, microphone and internet connection; selecting the desktop to be monitored

To enable the webcam and microphone, it may be necessary to allow Chrome to use peripherals (privacy and security settings of the operating system and browser).

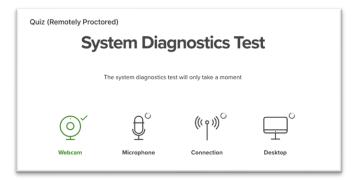

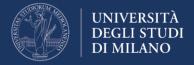

Selecting the desktop to be monitored requires the user's authorisation. Otherwise, it is not possible to continue with the exam.

Condividi tutto lo schermo Condividi tutto lo schermo Protorio vuole condividere i contenuti del tuo schermo. Scegli i contenuti che desideri condividere.

Click on the image of the desktop to be monitored and then on "Share".

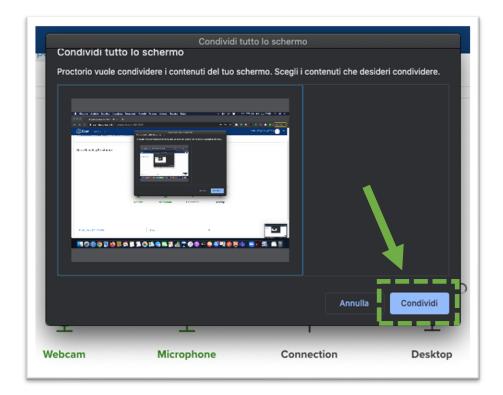

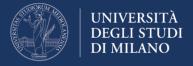

To continue with the exam, you will have to successfully complete all the pre-exam checks. Proctorio will present the results of the tests.

| System Diagnostics Test |                  |                           |                    |
|-------------------------|------------------|---------------------------|--------------------|
|                         | Initial system c | hecks passed              |                    |
| <b>Webcam</b>           | Microphone       | ((( o ))) ×<br>Connection | └└<br>└<br>Desktop |

#### 3. How to take the exam without interruption

Proctorio displays some indications and advice to complete the exam without interruption.

Once ready, press the "next" button.

| System Diag               | nostics Test                 |
|---------------------------|------------------------------|
| Initial system ch         | ecks passed                  |
|                           | Your exam is about to begin. |
| Don't see yourself above? |                              |
|                           | Next»                        |

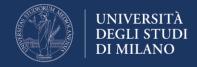

## 4. Verification of identity document

Proctorio will ask you to show your identity document to the webcam. If automatic recognition does not work, a link will be provided to manually scan the document.

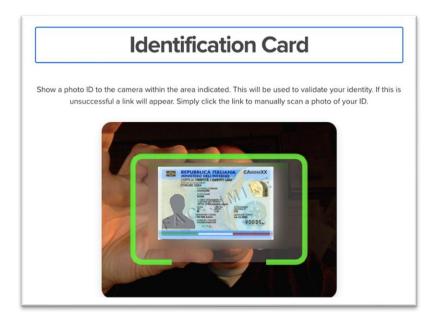

Once the document has been scanned, you may continue by clicking on the "next" button. If you are not satisfied with the image quality, you may repeat the operation by clicking on the "re-take" button:

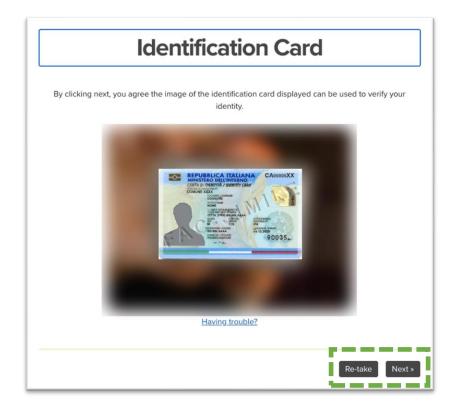

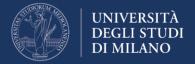

## 5. Identity verification

Proctorio requires you to take a picture of your face for identity verification. To take the picture, click on the "begin camera test" button:

|                | Webcam Image Test                                                                                   |
|----------------|----------------------------------------------------------------------------------------------------|
| To verify your | webcam is working correctly, please make sure your face is well lit, centered, and clearly visible. |
|                |                                                                                                    |
|                |                                                                                                    |
|                |                                                                                                    |
|                | Don't see yourself above?                                                                           |
|                |                                                                                                    |
|                | Begin camera test                                                                                   |

5 images acquired by the system will be shown. If Proctorio fails to recognize the student's face in one of the 5 images, the operation must be repeated.

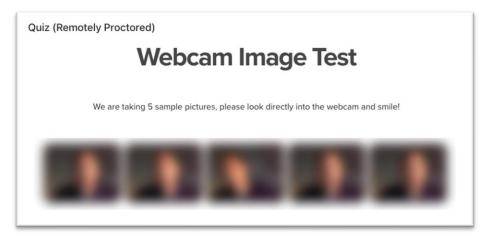

6. Key information before starting the exam

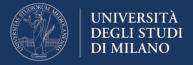

The system will inform you that at the beginning of the exam you will be prompted to pan the room. You will have to show <u>your desk and the</u> <u>surrounding area</u>. Read the instructions carefully and continue by clicking on the "I understand" button:

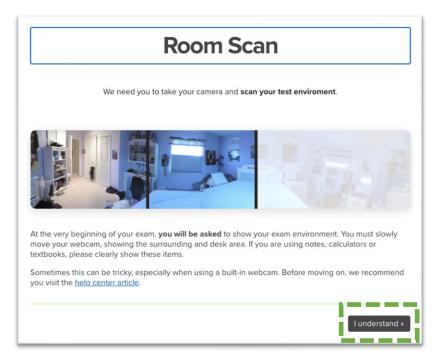

Finally, Proctorio will ask you to certify that you are the actual holder of the credentials used to access the exam environment, and will present the conditions of use of the service. To continue, click on the button "I accept, begin exam now".

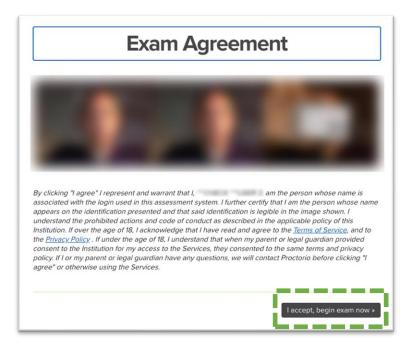

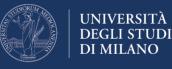

## The quiz

From this moment, the system will start counting the time.As mentioned above, you will be first required to pan the room.Attention: make sure you show <u>your desk and the surrounding area</u>.To start panning the room, click on the "start scan" button.At the end of the operation, click on "done".

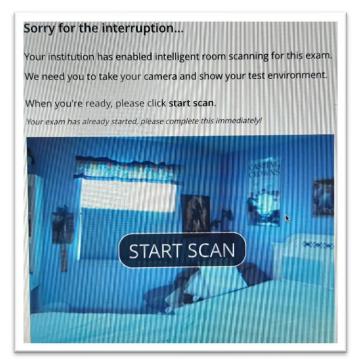

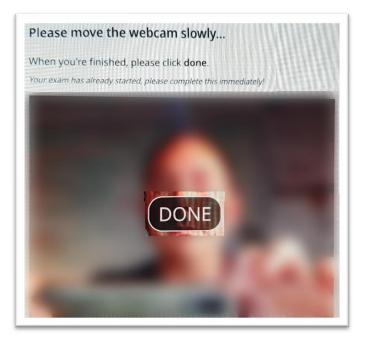

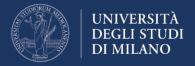

Answer the quiz questions within the time limits set by the instructor. **If you do not complete the quiz within the allowed time, it will be submitted automatically.** 

Attention: You may switch from one question to another using the "Quiz Navigator" top right (with the exception of the exams requiring sequential display of the questions).

While taking the exam, the quiz may be closed due to unauthorized operations (for example, exiting the "full screen" mode or interruption of desktop sharing) or due to temporary disruptions in internet connectivity. If the exam session is closed, the following image will appear:

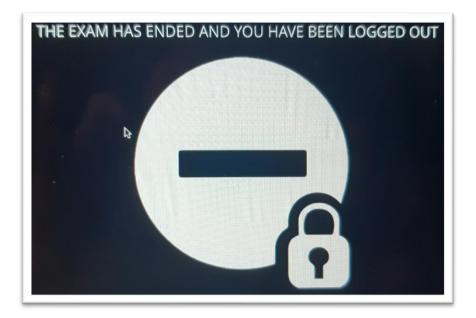

If the session is closed before you have completed the quiz, reconnect and immediately restart the exam access procedure; if the exam time has not lapsed you may re-enter and complete the quiz; the answers provided up to the time of disconnection will be saved (automatic saving every minute).

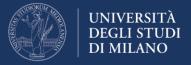

At the end of the exam, you will see a screen with the "**submit and end**" command:

| Dashboard 7 Thirt                 | corsi / TEMPLATE / Introduzione / Condizioni / Riepilogo del tentativo |                      |
|-----------------------------------|------------------------------------------------------------------------|----------------------|
| ondizioni<br>iepilogo del tentati | vo                                                                     | Navigazione quiz     |
| Domanda                           | Stato                                                                  | Termina il tentativo |
| 1                                 | Risposta non ancora data                                               |                      |
|                                   | Torna al tentativo<br>Invia tutto e termina                            |                      |
|                                   | Vai a   Quiz (Remotely Proctored)                                      |                      |

Select the command, and confirm that you want to end the test by selecting again the command that will appear in the **Confirmation** window:

| Conferma                                                             | ×      |
|----------------------------------------------------------------------|--------|
| Stai per completare questo tent<br>Una volta chiuso il tentativo nor |        |
| più modificare le risposte.<br>Invia tutto e termina Ar              | nnulla |

The exam will be over.